# Content-Server-Bereitstellung mit VCS

# Inhalt

**Einführung Voraussetzungen** Anforderungen Verwendete Komponenten Konfigurieren Konfigurationen VCS-Konfiguration Schritt 1: Erstellung einer Nachbarzone für TCS (Gateway- oder Trunk-Modus für TCS erforderlich) Schritt 2: Konfiguration der Suchregel für VCS gemäß Wählplan TCS-Konfiguration Schritt 1: TCS für SIP-Trunk konfigurieren (falls SIP-Anruf von VCS an TCS erforderlich) Schritt 2: Konfigurieren von TCS für H323 im Gateway-Modus Überprüfen Schritt 1: Nachbarzone ist aktiv und läuft zwischen VCS und TCS Schritt 2: TCS zeigt H323 Gatekeeper Active Schritt 3: TCS zeigt SIP-Trunk aktiv an Fehlerbehebung

# Einführung

In diesem Dokument wird beschrieben, wie der Cisco TelePresence Video Communication Server (VCS) für die Integration mit dem Telepresence Content Server (TCS) für H323 und SIP konfiguriert wird.

Die Integration von TCS und VCS ist unkompliziert, und Sie können die in diesem Dokument für H323 oder SIP bzw. für beide Anrufe an TCS beschriebenen Schritte befolgen, um jede Konferenz aufzuzeichnen.

# Voraussetzungen

### Anforderungen

Für dieses Dokument bestehen keine speziellen Anforderungen.

### Verwendete Komponenten

Die Informationen in diesem Dokument basieren auf den folgenden Software- und Hardwareversionen:

#### **VCS**

Die Informationen in diesem Dokument wurden von den Geräten in einer bestimmten Laborumgebung erstellt. Alle in diesem Dokument verwendeten Geräte haben mit einer leeren (Standard-)Konfiguration begonnen. Wenn Ihr Netzwerk in Betrieb ist, stellen Sie sicher, dass Sie die potenziellen Auswirkungen eines Befehls verstehen.

# Konfigurieren

### Konfigurationen

### VCS-Konfiguration

#### Schritt 1: Erstellung einer Nachbarzone für TCS (Gateway- oder Trunk-Modus für TCS erforderlich)

• Erstellen einer Nachbarzone im VCS

 Um die Nachbarzone im VCS zu konfigurieren, gehen Sie zu Configuration>Zones>Zones> Klicken Sie auf New.

Hinweis: Für Lab-TCS-FQDN: tcsgn3-1.tplab1.local, VCS FQDN: vcs.tplab1.local

#### Edit zone

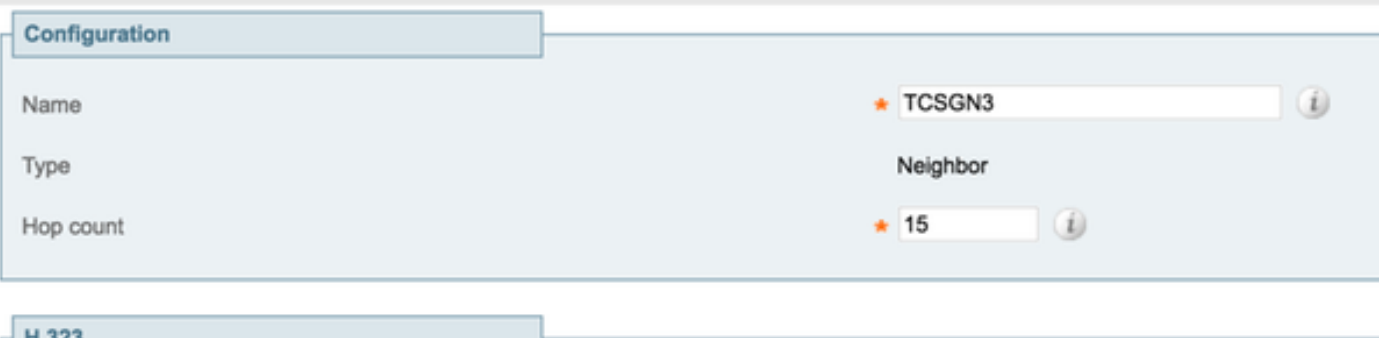

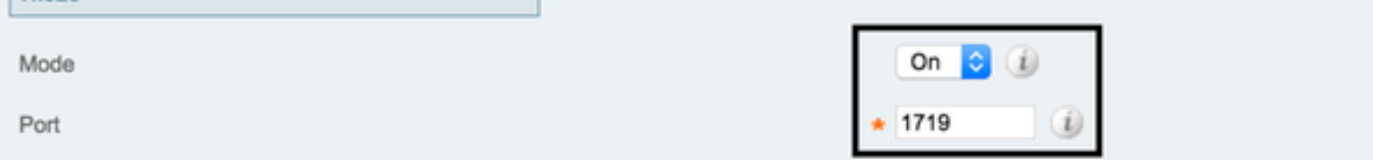

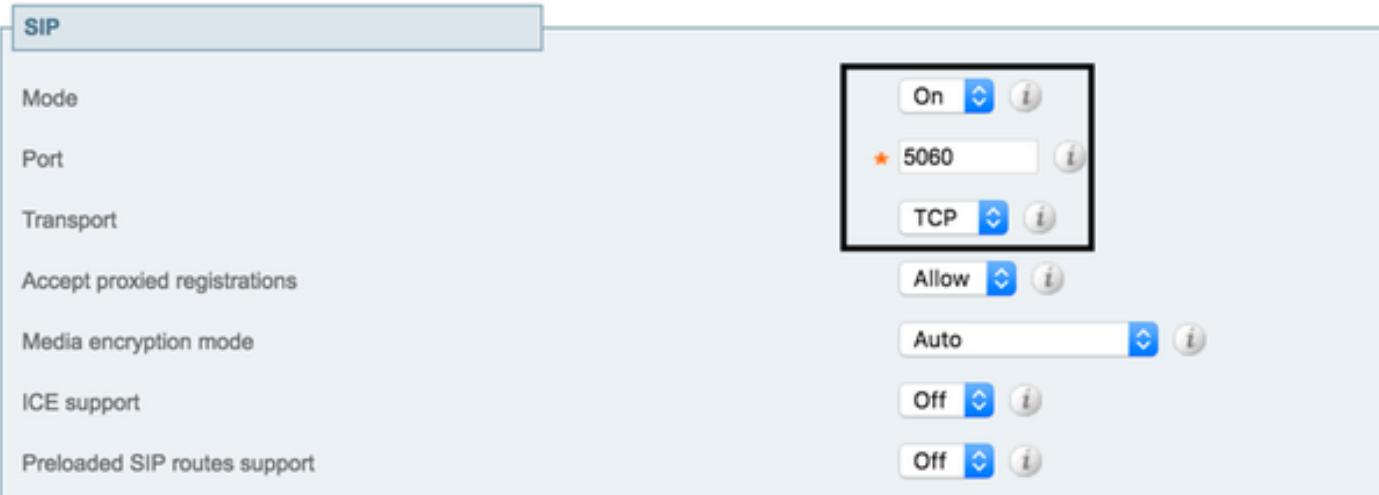

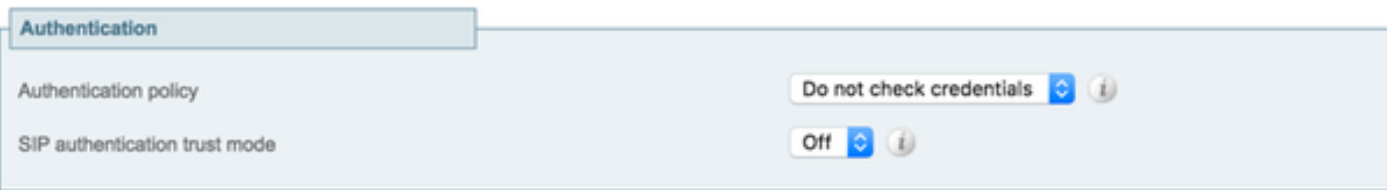

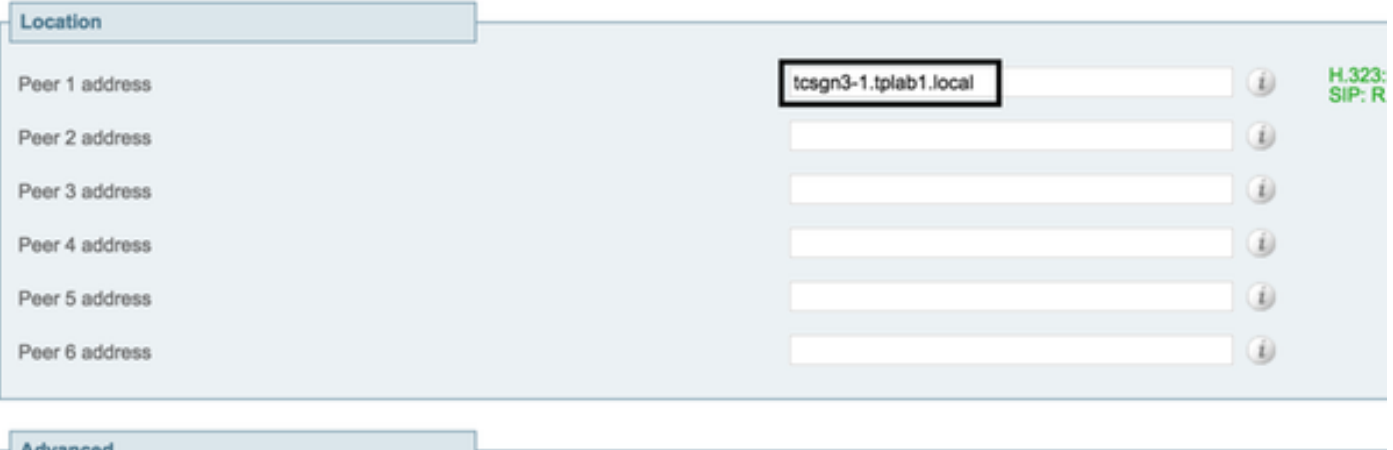

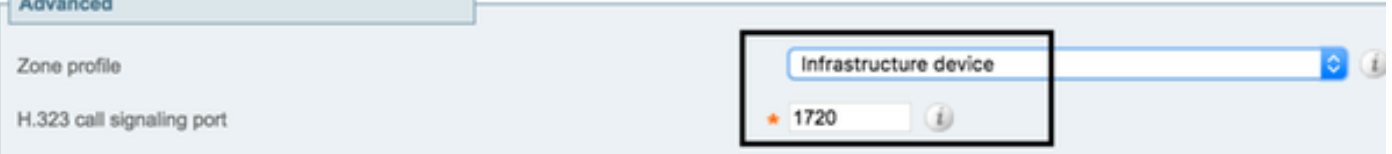

#### Schritt 2: Konfiguration der Suchregel für VCS gemäß Wählplan

Um die Suchregel für VCS zu konfigurieren, wählen Sie Konfiguration > Wählplan > Suchregeln.

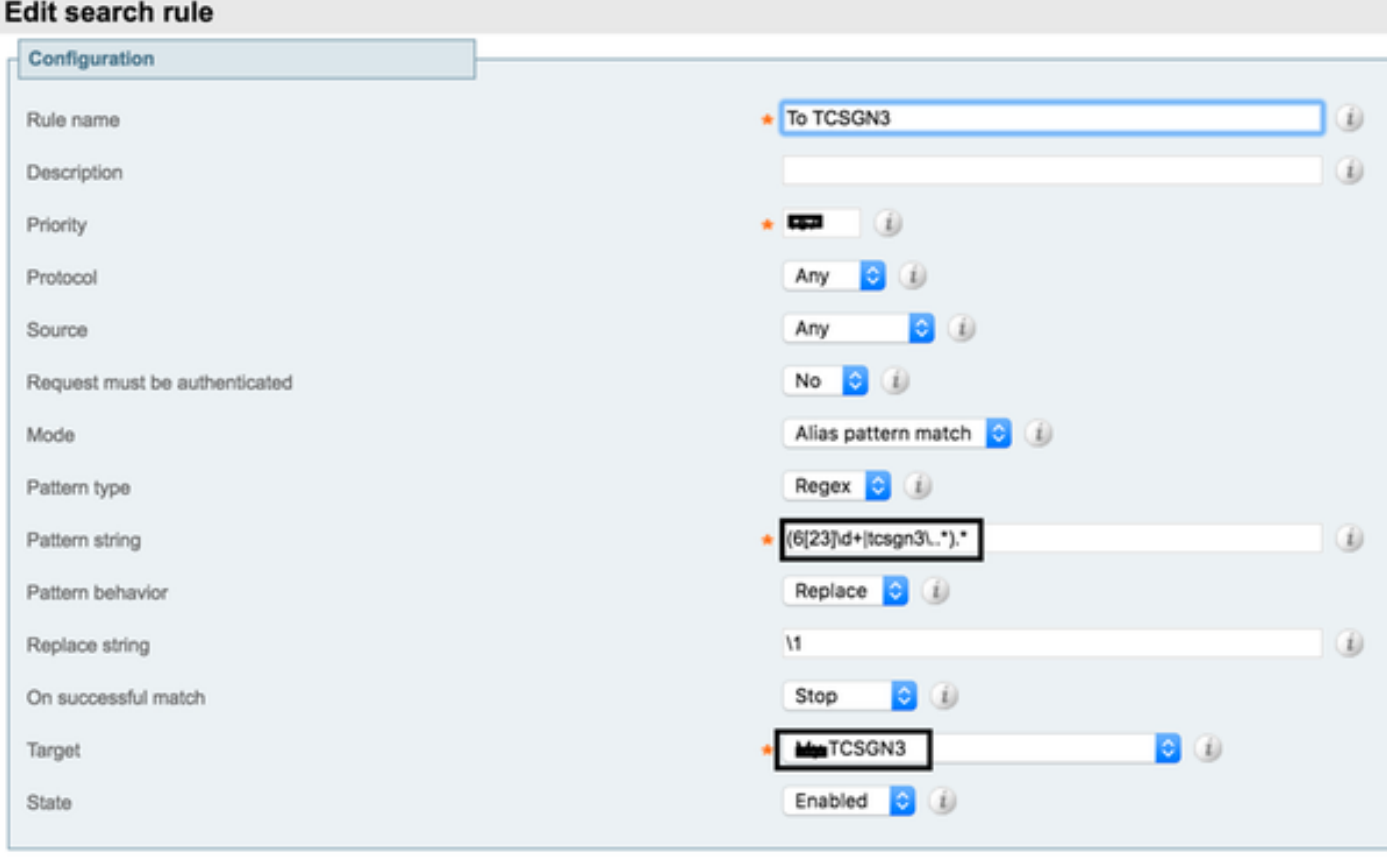

المستوال معتويات والمتو

Beispiel: In dieser Lab-Konfiguration sendet VCS alle Anrufe mit 62 oder 63 oder tcsgn3 zur Aufzeichnung an TCS. Erstellen Sie Regex entsprechend Ihrer Bereitstellung und der Anforderung, Anrufe von VCS an TCS zu senden.

#### TCS-Konfiguration

#### Schritt 1: TCS für SIP-Trunk konfigurieren (falls SIP-Anruf von VCS an TCS erforderlich)

Hinweis Wenn TMS für Plankonferenzen mit Aufzeichnung verwendet wird, wird in diesem Fall der SIP URI nicht verwendet. Die H323-ID oder E.164 müssen auf dem Aufzeichnungs-Alias konfiguriert werden.

Um SIP in TCS zu konfigurieren, navigieren Sie zu Management > Konfiguration > Standorteinstellungen

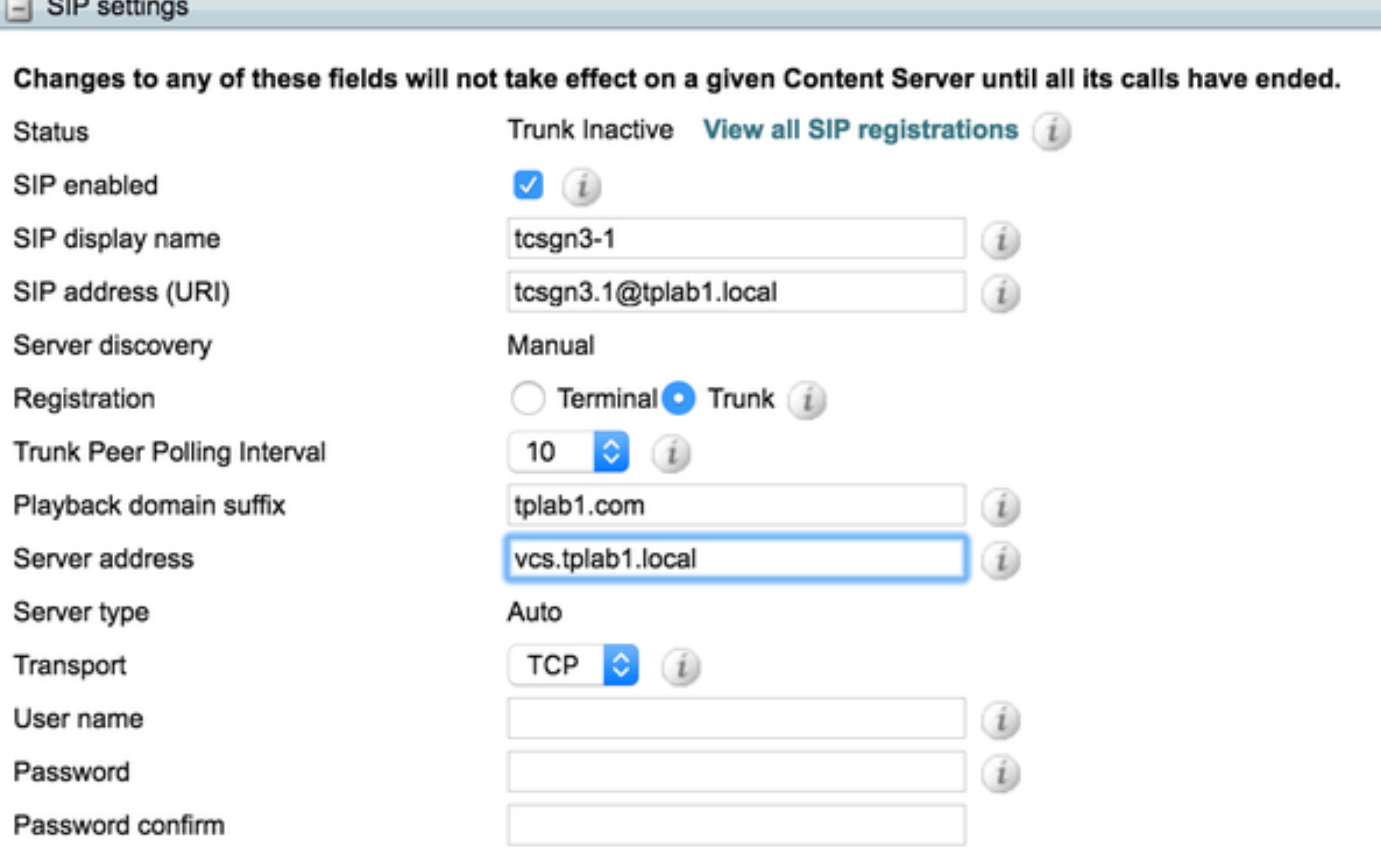

- Aktivieren Sie den SIP-Trunk in der TCS-Konfiguration, um gleichzeitig mehrere 1. Aufzeichnungsanrufe vom VCS zu empfangen.
- 2. Konfigurieren Sie in der Serveradresse die SIP-Adresse.
- 3. Wählen Sie das entsprechende Transportprotokoll aus.

#### Schritt 2: Konfigurieren von TCS für H323 im Gateway-Modus

Um den H323-Gatekeeper in TCS zu konfigurieren, wählen Sie Management > Configuration > Site Setting aus.

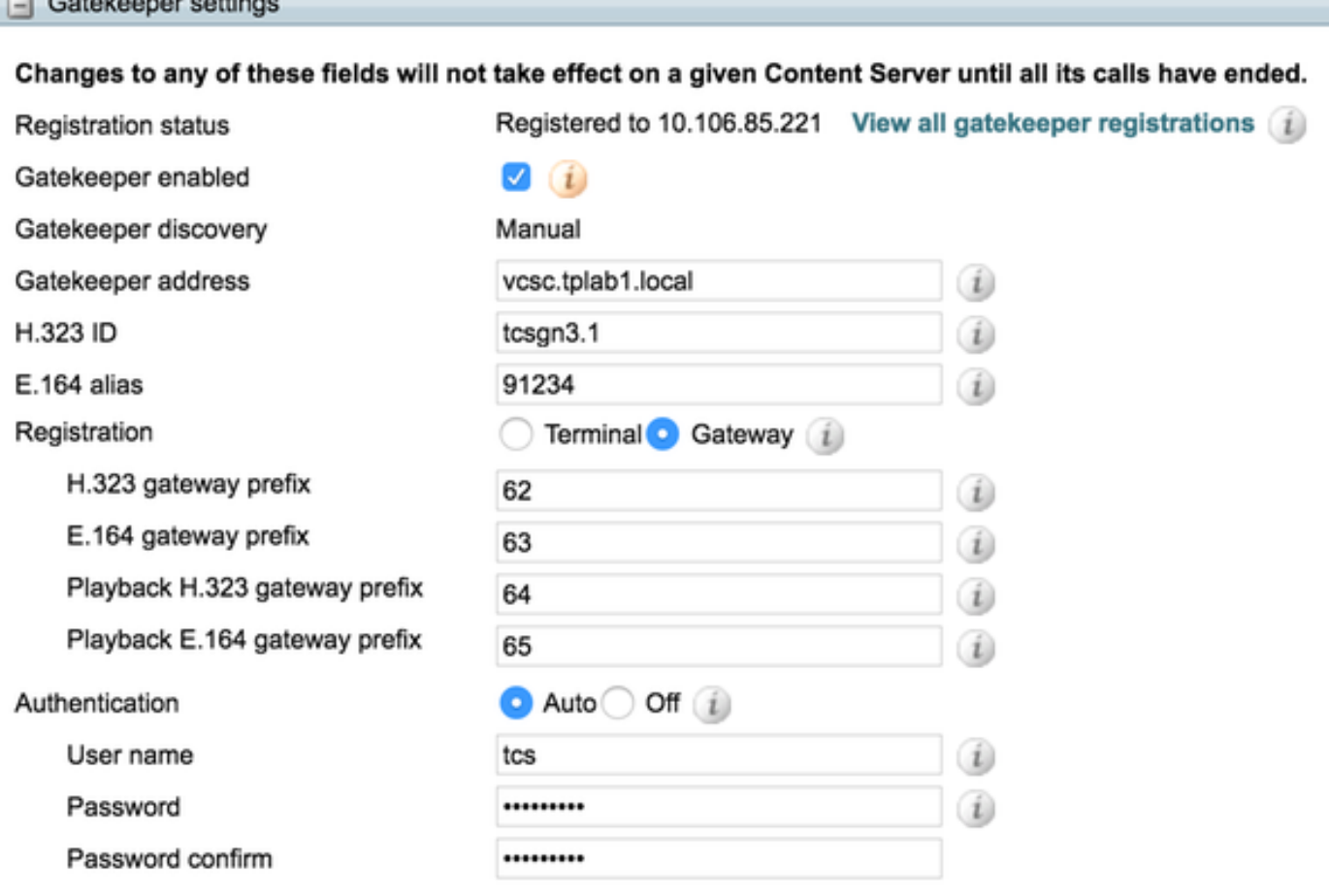

Beispiel: In dieser Laborkonfiguration wird TCS mit dem H323-Präfix 62 konfiguriert, alle H323 URI- und E164-beginnt mit 62. Konfigurieren Sie dieses Präfix entsprechend Ihrer Wählplananforderung.

- 1. Aktivieren Sie Gatekeeper mit VCS durch Prüfung auf "Gatekeeper Enabled".
- 2. Konfigurieren Sie Gatekeeper-Adressen als VCS-Server.
- 3. Konfigurieren Sie die H323-ID oder E.164 oder beides gemäß Anforderung.
- 4. Andern Sie die Registrierung in den Gateway-Modus, um mehrere Anrufe gleichzeitig aufzuzeichnen, entsprechend der in TCS installierten Lizenz.

Weitere Parameter für die Konfiguration finden Sie im TCS Admin Guide [TCS 6.0 Admin Guide](/content/en/us/td/docs/telepresence/tcs/6_0/administration/guide/tcs_6_0.pdf)

# Überprüfen

In diesem Abschnitt überprüfen Sie, ob Ihre Konfiguration ordnungsgemäß funktioniert.

### Schritt 1: Nachbarzone ist aktiv und läuft zwischen VCS und TCS

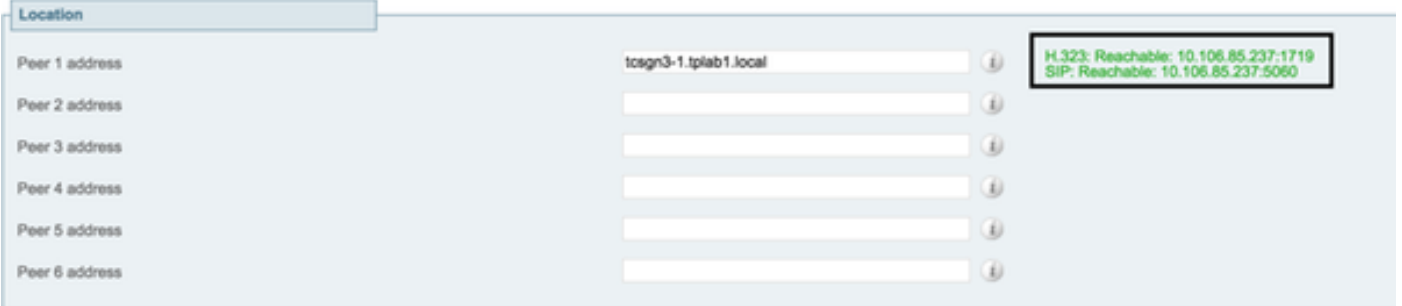

Dieser Snapshot hilft zu überprüfen, ob VCS über eine aktive Nachbarzone mit TCS verfügt.

### Schritt 2: TCS zeigt H323 Gatekeeper Active

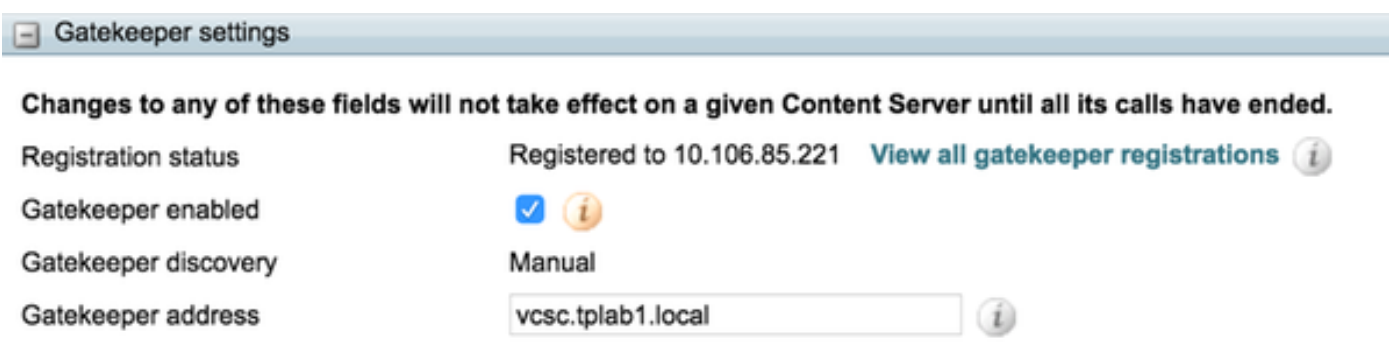

Dieser Snapshot hilft dabei, zu überprüfen, ob TCS aktiv mit VCS für H323 verbunden ist.

### Schritt 3: TCS zeigt SIP-Trunk aktiv an

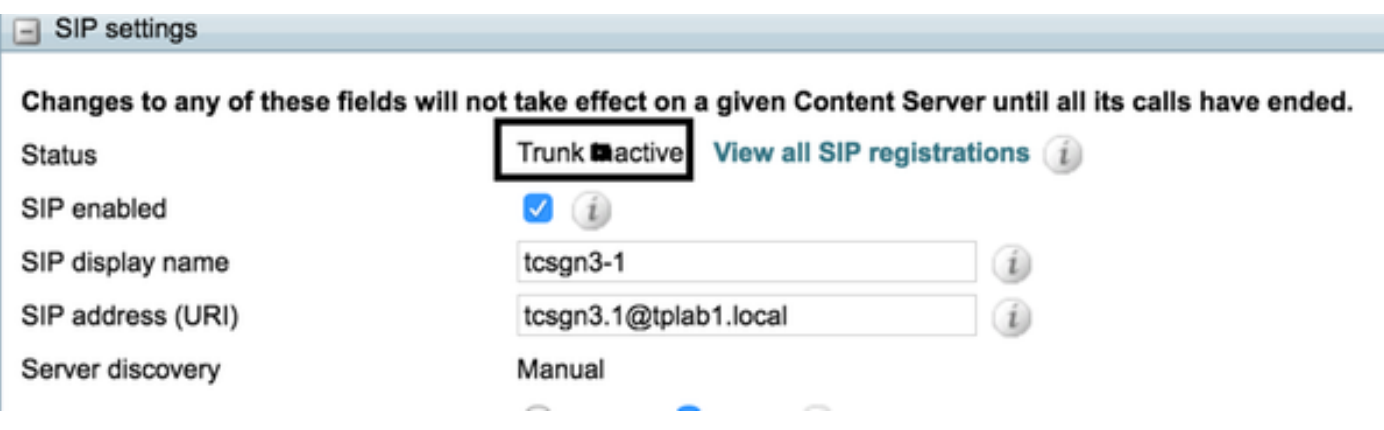

Dieser Snapshot hilft zu überprüfen, ob das TCS-SIP mit dem VCS aktiv ist und für den Empfang von Anrufen vom VCS bereit ist.

# Fehlerbehebung

Für diese Konfiguration sind keine spezifischen Informationen zur Fehlerbehebung verfügbar.